## Osprey Approach: Performing a Conflict of Interest Search

This help guide was last updated on Apr 15th, 2024

The latest version is always online at https://support.ospreyapproach.com/?p=309

Click here for a printer-friendly version

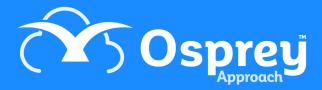

A Conflict Check is available in Osprey to ensure that you do not add a client who is already present on the system, or another side in the relevant case.

Conflict of interest searches should be carried out whenever you add a new matter in order to ensure that the other side is not already listed as a client on your system.

To run a Conflict of Interest Search,

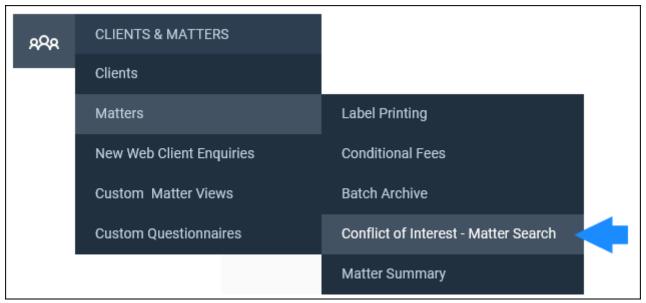

Select Clients & Matters > click Matters > Conflict of Interest - Matter Search.

## **Client Search**

To search for duplicate Client details, ensure that the radio button is highlighted as below

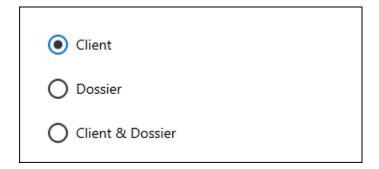

Then select the Next button.

Enter the details you wish to check for. Please note that you will need to select 'Yes' from the 'Include Archives' drop-down list to search archived files.

A supervisor level user will be able to edit a system switch, to allow archived files to be included in the conflict search by default, rather than the user having to select 'Yes' from the list.

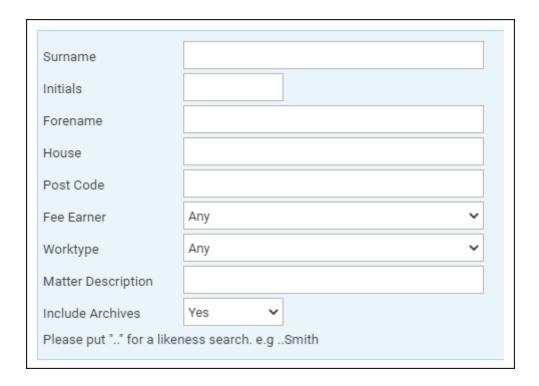

Select 'OK' to perform the search and bring up the conflicts.

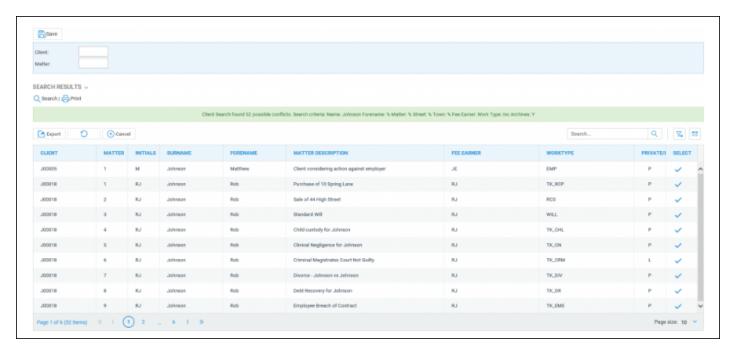

Select the Print button if you wish to print out the results or Search to select a matter to save your conflict search to. Click on the Select icon to go to the relevant matter overview.

This bar will show the criteria used in the search.

Client Search found 52 possible conflicts. Search criteria: Name: Johnson Forename: % Matter: % Street: % Town: % Fee Earner: Work Type: Inc Archives: Y

To save the results into the Matter History, ensure that the relevant client and matter number is selected, then select Save and click OK when a prompt appears. We can now see that the conflict search has been

saved to the Matter History as a web page which can be viewed showing the criteria used and results.

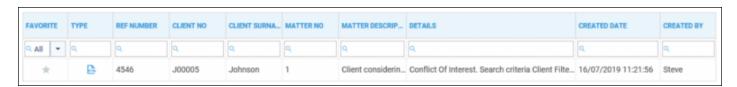

| Search criteria Client Filters: Name: Johnson Forename: % Matter: % Street: % Town: % Fee Earner: Work Type: Inc Archives: Y |           |         |          |                                            |               |         |               |          |  |  |  |
|----------------------------------------------------------------------------------------------------|-----------|---------|----------|--------------------------------------------|---------------|---------|---------------|----------|--|--|--|
| Client_no                                                                                                    | Matter_no | Surname | Forename | Matter_description                         | Fee_earner_id | Work_id | Private_or_la | Initials |  |  |  |
| 300005                                                                                                    | 1         | Johnson | Matthew  | Client considering action against employer | JE            | EMP     | P             | М        |  |  |  |
| 300018                                                                                                    | 1         | Johnson | Rob      | Purchase of 10 Spring Lane                 | RJ            | TK_RCP  | P             | RJ       |  |  |  |
| J00018                                                                                                    | 2         | Johnson | Rob      | Sale of 44 High Street                     | RJ            | RCS     | P             | RJ       |  |  |  |
| J00018                                                                                                    | 3         | Johnson | Rob      | Standard Will                              | RJ            | WILL    | P             | RJ       |  |  |  |
| 300018                                                                                                    | 4         | Johnson | Rob      | Child custody for Johnson                  | RJ            | TK_CHL  | P             | RJ       |  |  |  |
| J00018                                                                                                    | 5         | Johnson | Rob      | Clinical Negligence for Johnson            | RJ            | TK_CN   | P             | RJ       |  |  |  |
| J00018                                                                                                    | 6         | Johnson | Rob      | Criminal Magistrates Court Not Guilty      | RJ            | TK_CRM  | L             | RJ       |  |  |  |
| J00018                                                                                                    | 7         | Johnson | Rob      | Divorce - Johnson vs Johnson               | RJ            | TK_DIV  | P             | RJ       |  |  |  |
| J00018                                                                                                    | 8         | Johnson | Rob      | Debt Recovery for Johnson                  | RJ            | TK_DR   | P             | RJ       |  |  |  |

## **Dossier Search**

We will now look at the Dossier search. Highlight the Dossier radio button and select Next.

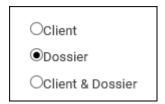

Select the page and field you wish to search by selecting the relevant entries in the drop-down lists. Then select a Search Type.

EQUAL To will return results that exactly match the specified criteria.

LIKE will return results that include the specified criteria but are not necessarily an exact match.

Place the data you wish to search for into the Value box.

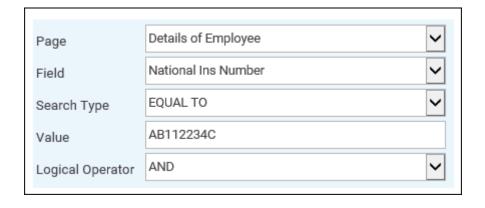

Then select 'Add'.

Your search will appear here. You may add more criteria if you wish.

| PAGE ID       | FIELD ID | FILTER       | EDIT | DELETE |
|---------------|----------|--------------|------|--------|
| EMPLOYEE_DETS | NINUMBER | ='AB112234C' |      |        |

You may refine your criteria search if you wish. The AND setting will enable you to search for results matching all set criteria.

Alternatively, use OR if you wish to find matches for more than one criteria.

Click OK to run the search. As with the Client search, you can now print or save to the Matter History should you wish.

## **Client & Dossier Search**

You are also able to run a combined Client and Dossier Search, which will first ask for client details to search by, then will go through the dossier search directly afterwards. This option can be used to find a specific client and other side combination.

Remember, the conflict searches **DO NOT** search archived matters by default, so you must select them if you wish to include them in your search results.

There are also several other ways to search for clients